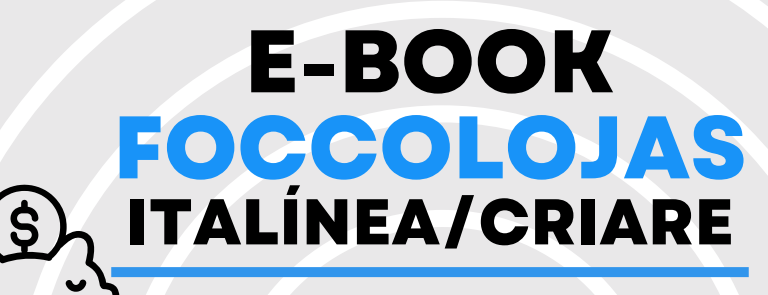

### REVISÃO DE AMBIENTES Integração Nativa

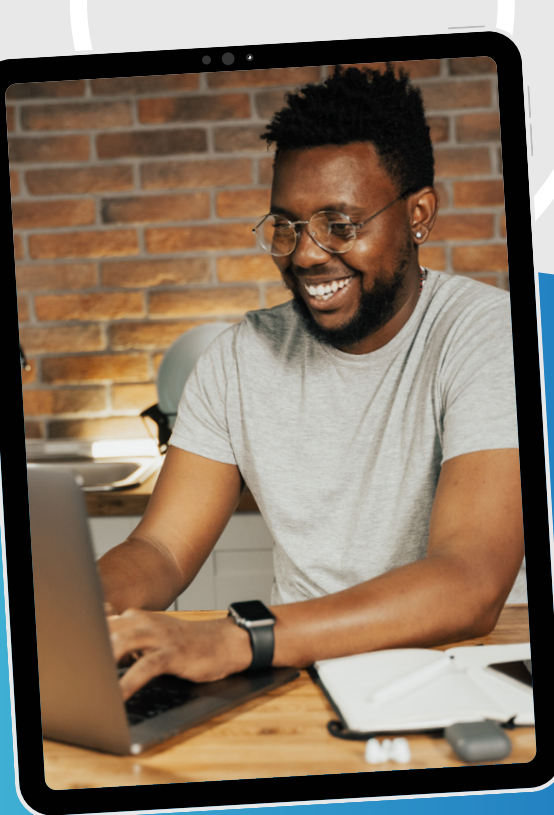

**Promob Software Solutions**

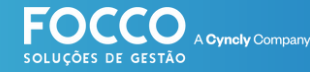

#### **INÍCIO**

#### **BEM VINDO!**

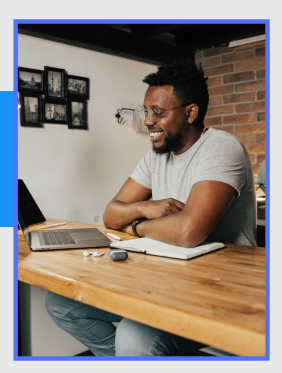

Bem vindo ao Universo Promob. É muito bom contar comvocê como cliente eparceirode negócio.

#### **Vamos embarcar juntos na jornada de implantação eutilização doseusoftware de Gestão- FoccoLojas.**

Neste material você encontrará as seguintes informações:

- *TeladeRevisão*
- *Liberação Financeira*
- *RelatóriodeRevisão*
- *Importaçãodoprojeto executivo*
- *Negociação/liberaçãode valoresdivergentes*
- *Orçamento Complementar*
- *Contrato Complementar*

#### suporte.promob.com

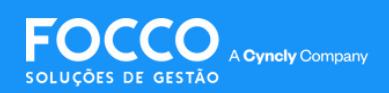

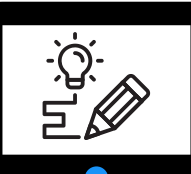

O Módulo Revisão de Ambientes tem como objetivo principal fazer a importação do projeto executivo para fins de encontrar e analisar as diferenças entre o projeto inicial e o projeto final antes de enviar para a fábrica.

Encontre a tela de Revisão através do menu **Pós Vendas Revisões Revisão de Ambientes**

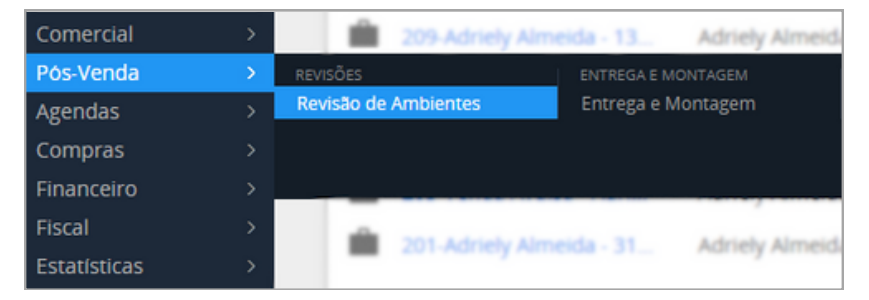

**IMPORTANTE:** antes de iniciar a revisão, é necessário que o contrato esteja aprovado/assinado e que a **Liberação Financeira**seja feita.

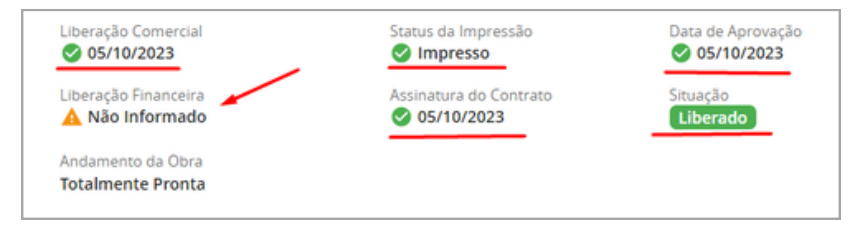

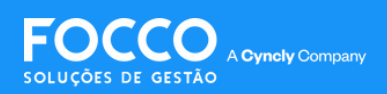

## **LIBERAÇÃO FINANCEIRA**

#### **Financeiro Gestão LiberaçãoFinanceira** Para fazer esta liberação, acesse pelo menu:

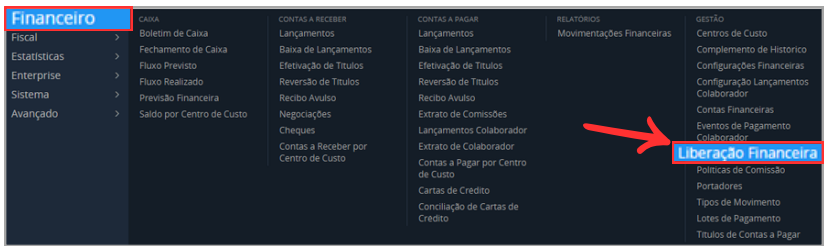

Após acessar a tela da liberação financeira é necessário informar a condição de pagamento: selecione o contrato desejado e informe a condição.

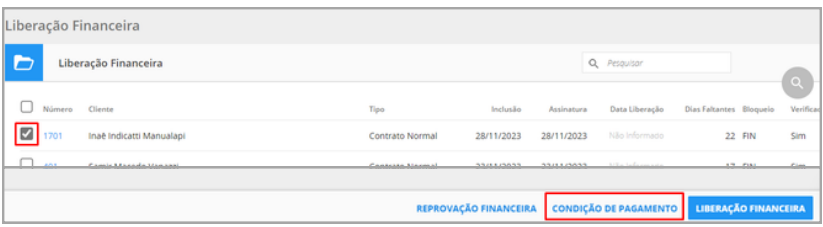

**IMPORTANTE:** Informe se o pedido será **VENDA FUTURA** ou **EMBARQUE IMEDIATO**.

- **EMBARQUE IMEDIATO:** Data de Embarque até 120 dias;
- **VENDA FUTURA:** Data de Embarque superior a 120 dias;

**OBS.:** No embarque imediato, o pedido só aparecerá no portal da fábrica após a efetivação do pedido de compra (que é o envio do pedido para fábrica, processo realizado após a revisão de ambientes concluída).

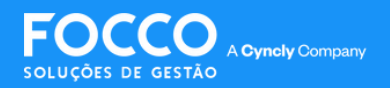

### **LIBERAÇÃO FINANCEIRA**

#### Após informar a condição de pagamento, clique em Salvar;

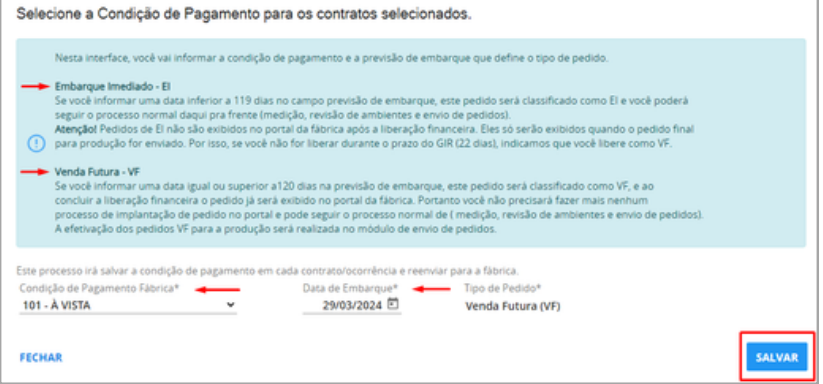

#### Selecione o contrato novamente e clique em **Liberação Financeira**

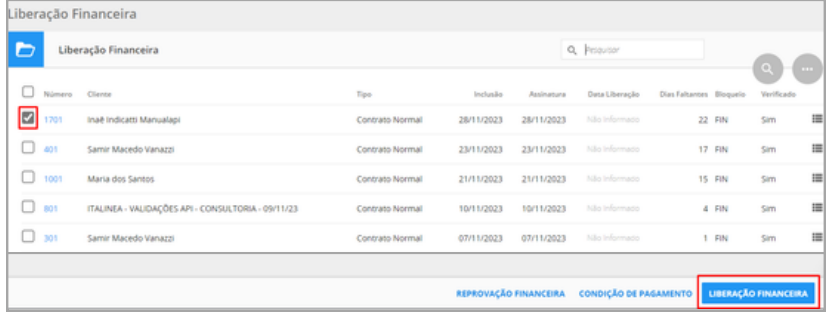

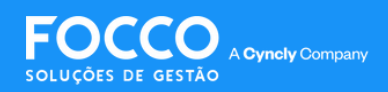

**Pós-Venda Revisões Revisão de Ambientes** Com a Liberação Financeira realizada, é possível iniciar a Revisão de Ambientes. Acesse pelo menu:

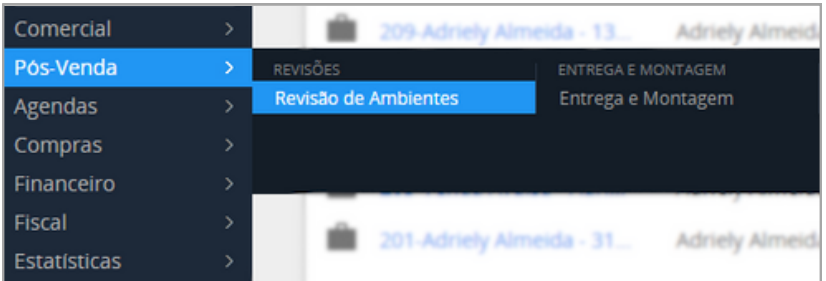

Busque o ambiente desejado no campo de pesquisa utilizando o **número docontrato**;

Selecione o ambiente e clique em**Informar Revisor**;

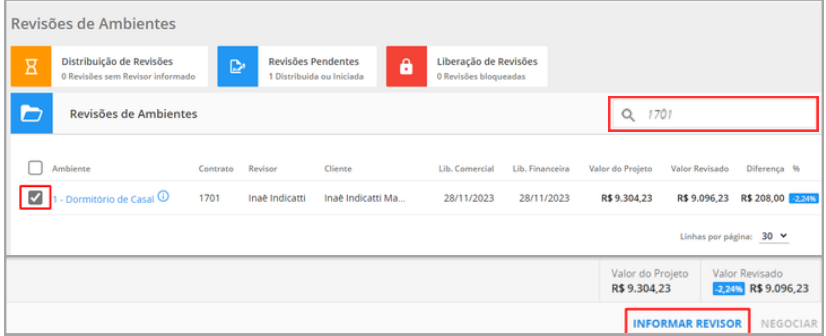

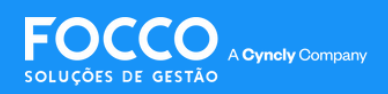

Informe oRevisor clicando na lupa, e clique em**Confirmar**;

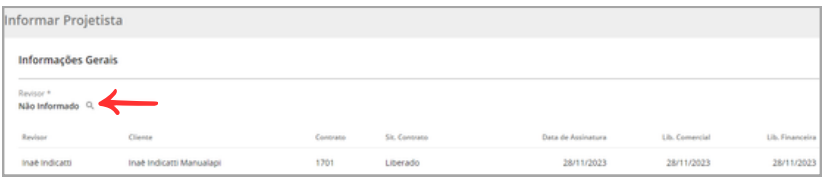

Após isso, abra o ambiente clicando **sobre o nome dele**;

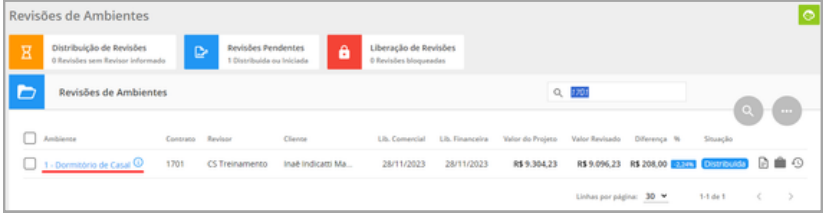

#### Atelade **Informações da Revisão** será exibida;

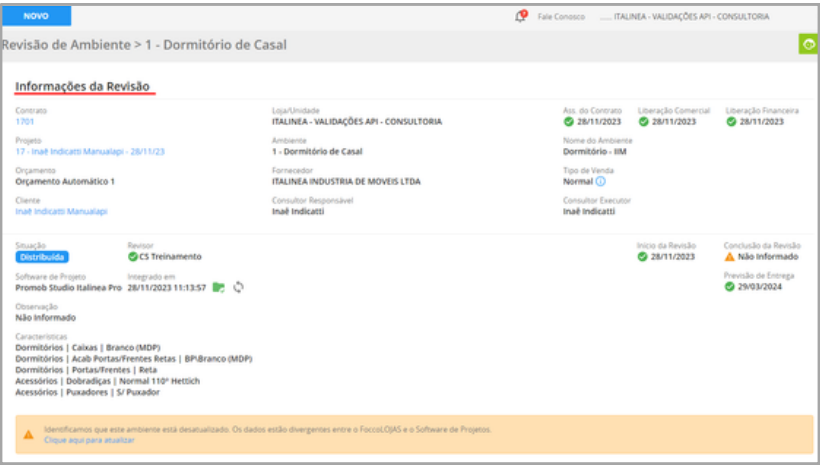

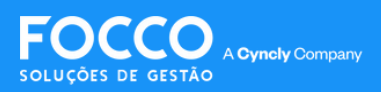

Observe que o sistema apresentará uma mensagem informando que o ambiente está desatualizado. Ou seja, existe divergência entre o arquivo do Promob e o arquivo do FoccoLOJAS. Clique no **hiperlink**para atualizar;

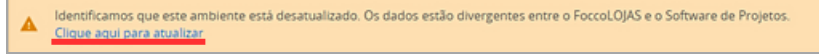

#### No Promob, ao fazer alterações no projeto, clique em: **Orçamento Preparar para Negociação** Assim, o projeto poderá ser atualizado no Foccol OJAS também.

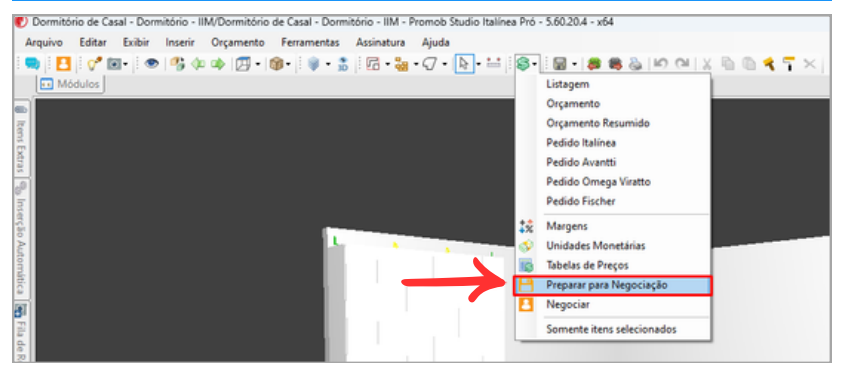

Com o arquivo devidamente atualizado no FoccoLOJAS, você poderá conferir as diferenças de valores e itens na telade **Relatório de Revisão**;

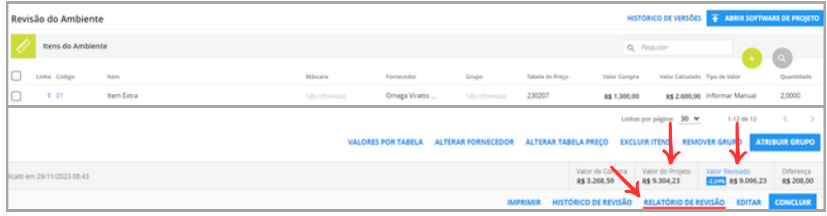

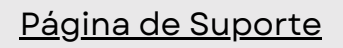

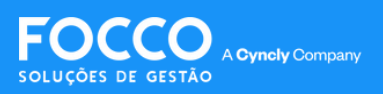

# **RELATÓRIO DE REVISÃO**

Na tela de **Relatório de Revisão** é exibida uma legenda que informa quais itens foram **incluídos**, **alterados** e **excluídos** após a revisão.

A legenda também exibe a quantidade de **itens existentes** e seus respectivos **valores**, antes e depois da revisão

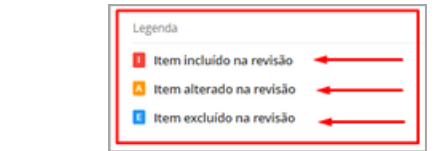

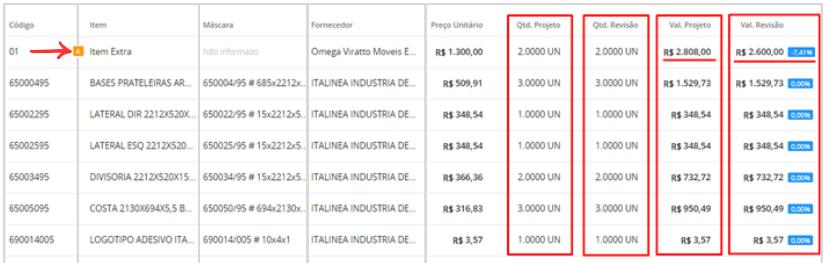

Na tela de **Revisão do Ambiente** também existe a possibilidade de **alterar o fornecedor** dos itens.

Esta ferramenta é utilizada, por exemplo, quando a loja possui itens em estoque.

Selecione o iteme clique em**Alterar Fornecedor**;

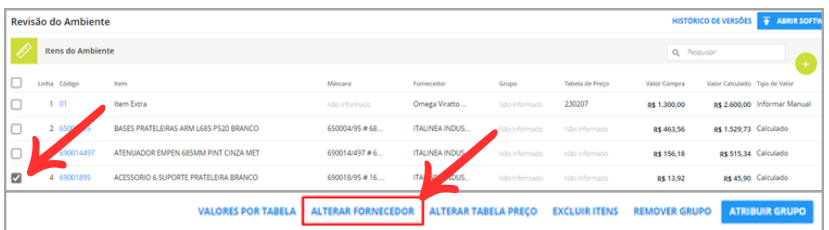

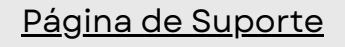

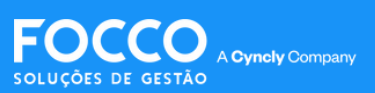

### **ALTERNAR FORNECEDOR**

Na tela de **Revisão do Ambiente** também existe a possibilidadede **alterarofornecedor**dos itens.

Esta ferramenta é utilizada, por exemplo, quando a loja possui itens em estoque.

Selecione o iteme clique em**Alterar Fornecedor**;

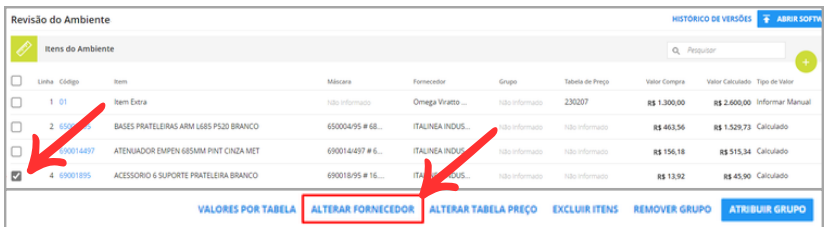

Busque na lupa o fornecedor desejado, e clique em **Confirmar**;

No exemplo abaixo, aprópria loja foi utilizada como fornecedor, já que trata-se de um item em estoque.

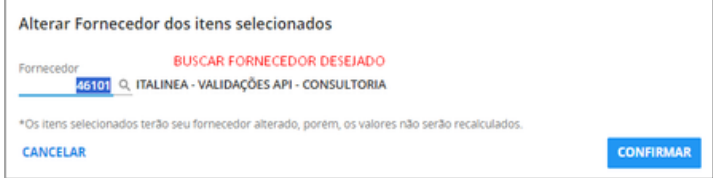

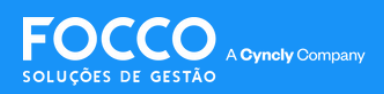

## **CONCLUSÃO DA REVISÃO**

Caso ocorra diferença de valores que precisem ser renegociados, o sistema irábloquear a revisão

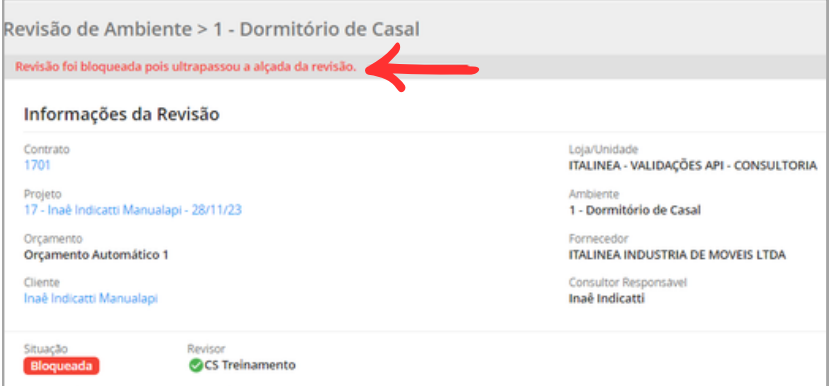

**Pós-Venda Revisões Revisão de Ambientes** Para liberar a revisão, acesse novamente o menu:

Localize-a na aba Liberação de Revisões, buscando pelo númerodo contrato.

Neste momento, é possível negociar o valor de diferença gerado no contrato, ou aprovar a revisão.

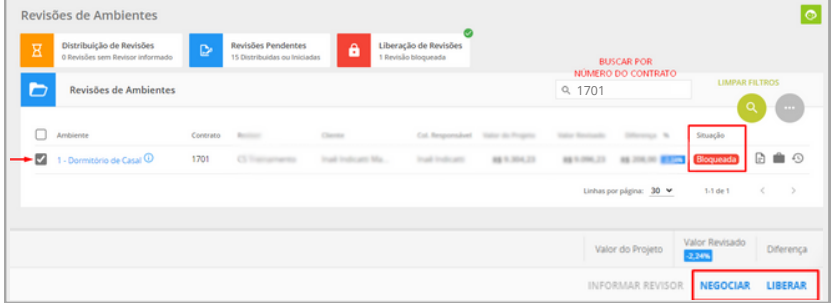

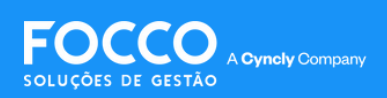

## **CONCLUSÃO DA REVISÃO**

**Ao clicar em Liberar:** o próximo passo será o envio de pedidos de compra para a fábrica.

**Ao clicar em Negociar:** a tela de contrato é exibida para que um novo orçamento seja criado referente à diferença.

Crie o orçamento da forma que desejar e clique em **Aprovar Orçamento**

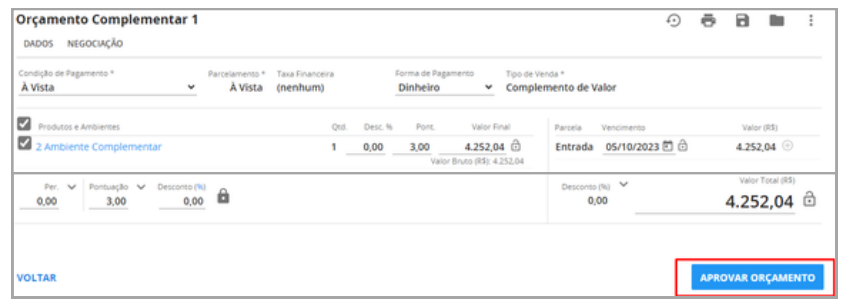

O sistema irá gerar um **Contrato Complementar** de forma automática, que precisará ser **impresso** e **liberado** no **Financeiro**.

Após isso, a revisão constará como **concluída** e basta enviar o pedido de compra para a fábrica.

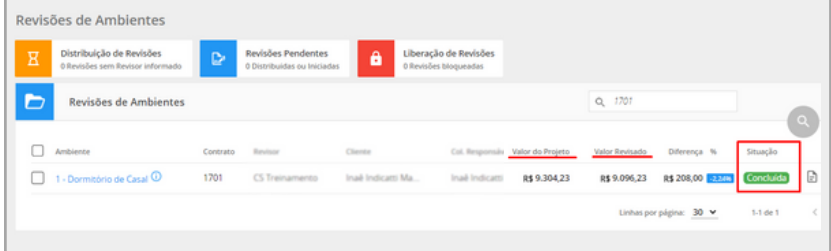

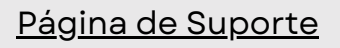

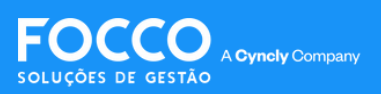

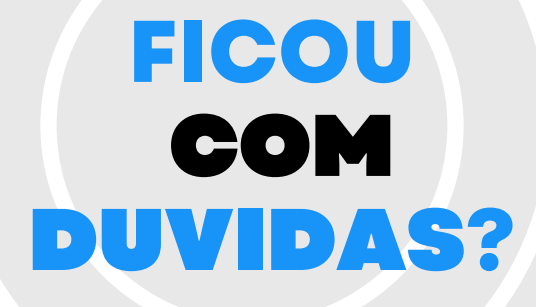

*Entre em contato com nosso Suporte via chat (disponível dentro do sistema) ou via telefone: (54) 3025 9000*

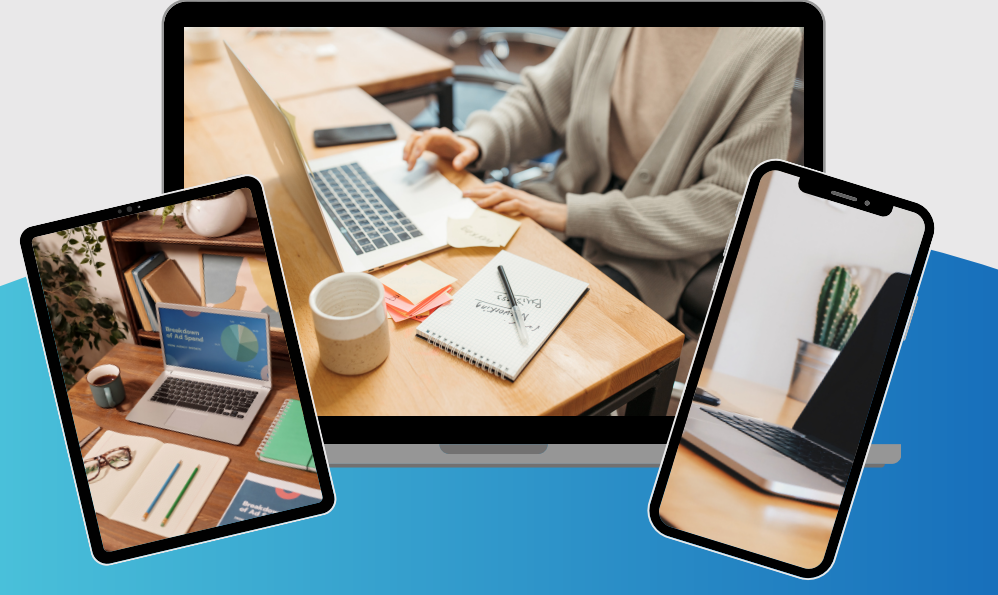

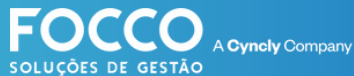

### PÁGINA DE SUPORTE